## New York City College of Technology

## Autocad Zoning Studies 3D Modeling and using Flatshot

Professor Paul C. King, RA, AIA, ARA <u>Pking@CityTech.Cuny.Edu</u> <u>Prof.Paul.King@Gmail.com</u>

http://professorpaulking.wordpress.com/

http://students.autodesk.com/

#### Lesson 02

#### **Zoning Sheets** Assignment

- Sample 1
- Sample 2
- Sample 3 Sample 4

#### Autocad

- **3D Modeling**
- Extrude 2D to 3D
- Standard 3D Views
- Vpoint 1,2,3
- Solids & Boolean Operations

#### FLATSHOT

- 3D to 2D dwgs
- Insert & Rename
- Scale Blocks

#### **2D ISOMETRIC**

Grid and Snap Settings

Wrap up

#### **BTECH 3** New York City College of Technology

# Assignment

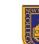

NEW YORK CITY COLLEGE OF TECHNOLOGY

THE CITY UNIVERSITY OF NEW YORK

DEPARTMENT OF ARCHITECTURAL TECHNOLOGY

CITY TECH IS NY

#### **ARCH 2330** BUILDING TECHNOLOGY III

#### Site Plan & Zoning Diagram Assignment Name:

Computer Program(s): AutoCAD, Revit, Web Browser and Blackboard

#### Student Learning Objectives:

- Upon successful completion of this assignment, the student will:
- Develop an understanding of NYC zoning codes and be able to interpret for a specific location.
- Construct scaled site plan showing block and lot site and format on Titleblock.
- 3. Construct scaled Isometric drawing showing zoning

#### Student Skills Learning Objectives: (AutoCAD)

- Upon successful completion of this assignment, the student will. Be able to draw an isometric line drawing using isometric grids
- Be able to draw an isometric 3d model 2
- Be able to add annotation and dimensions 3.
- Understand the use of Paperspace/Modelspace and External References 4
- Under the use of lavers, lineweights and linetypes 5
- Understand the use of variables including LTscale & PSLtScale 6.

#### Assessment:

To evaluate the student's achievement of the learning objectives, the professor will do the following:

- Evaluate the student's site plan and zoning diagrams drawings.
- 2. Evaluate the students use of annotation including drawing titles, notes and dimensions.
- 3. Evaluate the student's understanding and correct interpretation of relevant zoning regulations.
- 4 Drawing will be evaluated on its own and as part of the AutoCAD drawing set submission.

#### Project Description:

Students will develop a zoning study for the project site incorporating factors including but not limited to OSR, FAR, Setbacks, Sky Exposure Plane, Street wall requirements, available bonuses, use/type, etc. Students will be required to read and identify NYC Zoning code and determine what is relevant to the project and will produce an accurate zoning sheet for their drawing set.

#### Process:

- 1. Locate Site using Oasisnyc.net
- 2. Locate all relevant zoning related resources at NYC.gov. Site all sources (ie. ZR 33-12.3) 3. Complete all necessary calculations.
- Produce Zoning sheet including site plan (1:20 or 1:30), Isometric Zoning Diagrams, sections and 4. notes
- Keep all relevant sections of the zoning code in your teams' project binder. 5.
- Post completed sheet as a pdf and as a drawing file by the assigned deadline & add description. 6.

#### References:

- NYC Zoning http://www.nyc.gov/html/dcp/html/subcats/zoning.shtml
- 2. Zoning Diagram Guide http://www.nyc.gov/html/dob/downloads/pdf/zd1\_guide.pdf
- 3. Oasis NYC Maps http://oasisnyc.net/map.aspx

18 Voorhees Hall • 186 Jay Street, Brooklyn, NY 11201-1909 • 718 260 5262 Fax 718 254 8547 • www.citytech.cuny.edu

#### References:

- 1. NYC Zoning http://www.nyc.gov/html/dcp/html/subcats/zoning.shtml
- 2.
  - Zoning Diagram Guide http://www.nyc.gov/html/dob/downloads/pdf/zd1 guide.pdf
  - 3. Oasis NYC Maps http://oasisnyc.net/map.aspx

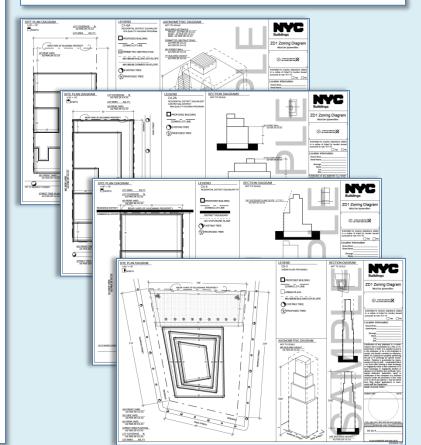

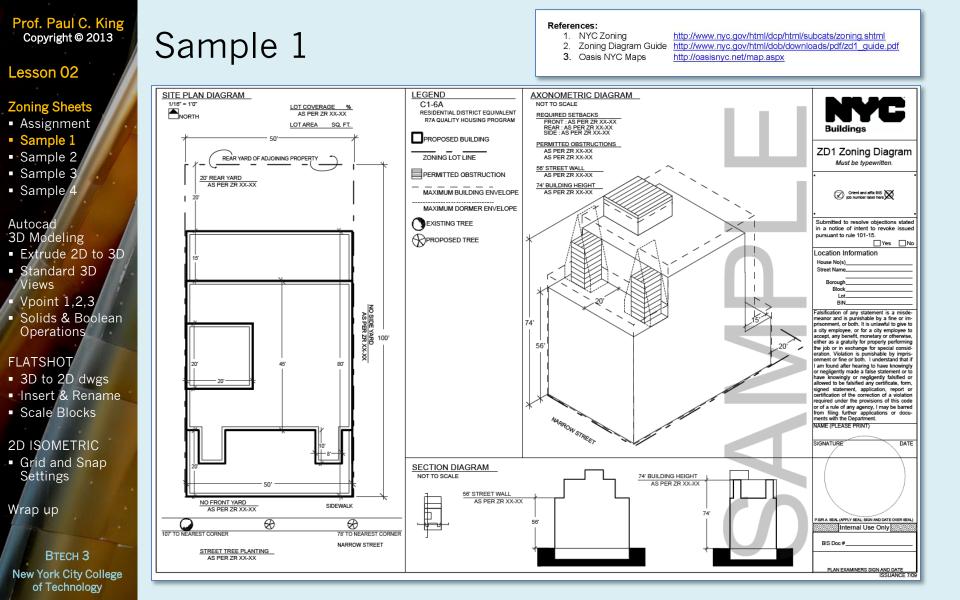

#### Lesson 02

#### **Zoning Sheets**

- Assignment
- Sample 1
- Sample 2
- Sample 3
- Sample 4

#### Autocad

- 3D Modeling
- Extrude 2D to 3D
- Standard 3D Views
- Vpoint 1,2,3
  Colida & Doola
- Solids & Boolean Operations

### FLATSHOT

- 3D to 2D dwgs
- Insert & Rename
- Scale Blocks

#### 2D ISOMETRIC

 Grid and Snap Settings

Wrap up

#### BTECH 3 New York City College of Technology

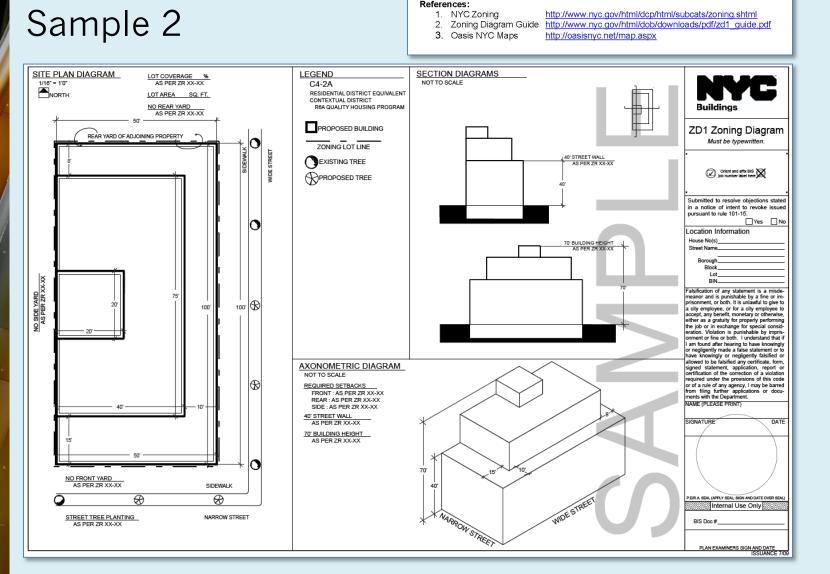

#### Lesson 02

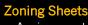

- Assignment
- Sample 1
- Sample 2
- Sample 3 Sample 4

Autocad

- **3D Modeling** Extrude 2D to 3D
- Standard 3D Views
- Vpoint 1,2,3
- Solids & Boolean Operations

#### FLATSHOT

- 3D to 2D dwgs
- Insert & Rename
- Scale Blocks

#### **2D ISOMETRIC**

Grid and Snap Settings

Wrap up

**BTECH 3 New York City College** of Technology

# Sample 3

#### References:

- 1. NYC Zoning
- http://www.nyc.gov/html/dcp/html/subcats/zoning.shtml http://www.nyc.gov/html/dob/downloads/pdf/zd1\_guide.pdf 2. Zoning Diagram Guide
- 3. Oasis NYC Maps
  - http://oasisnyc.net/map.aspx

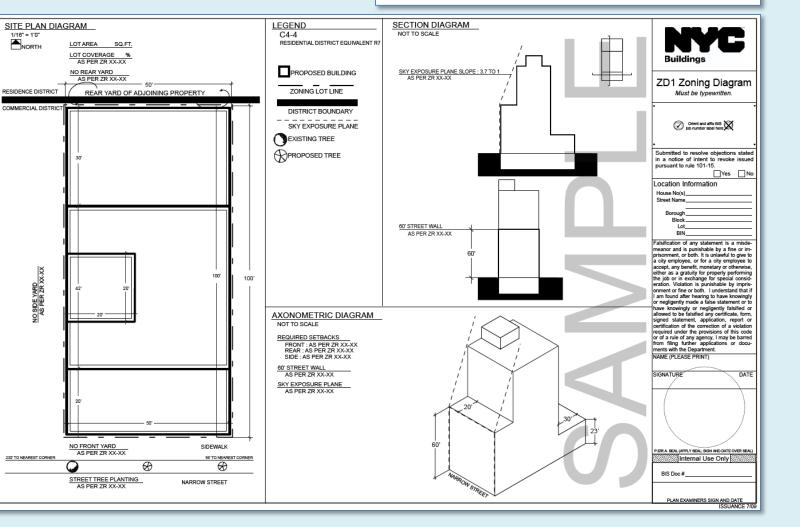

#### Lesson 02

#### **Zoning Sheets**

- Assignment
- Sample 1
- Sample 2
- Sample 3
- Sample

#### Autocad

- 3D Modeling • Extrude 2D to 3D
- Standard 3D Views
- Vpoint 1,2,3
- Solids & Boolean Operations

### FLATSHOT

- 3D to 2D dwgs
- Insert & Rename
- Scale Blocks

#### 2D ISOMETRIC

 Grid and Snap Settings

Wrap up

#### BTECH 3 New York City College of Technology

# Sample 4

#### References:

- 1. NYC Zoning http://www.nyc.gov/html/dcp/html/subcats/zoning.shtml
- 2. Zoning Diagram Guide http://www.nyc.gov/html/dob/downloads/pdf/zd1 guide.pdf
- 3. Oasis NYC Maps <u>http://oasisnyc.net/map.aspx</u>

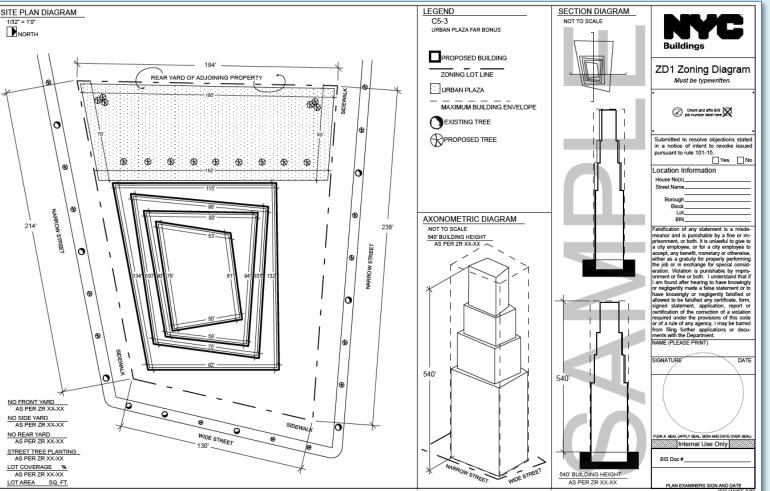

ISSUANCE 7/09

## Prof. Paul C. King Extrude 2D Geometry to 3D Solids

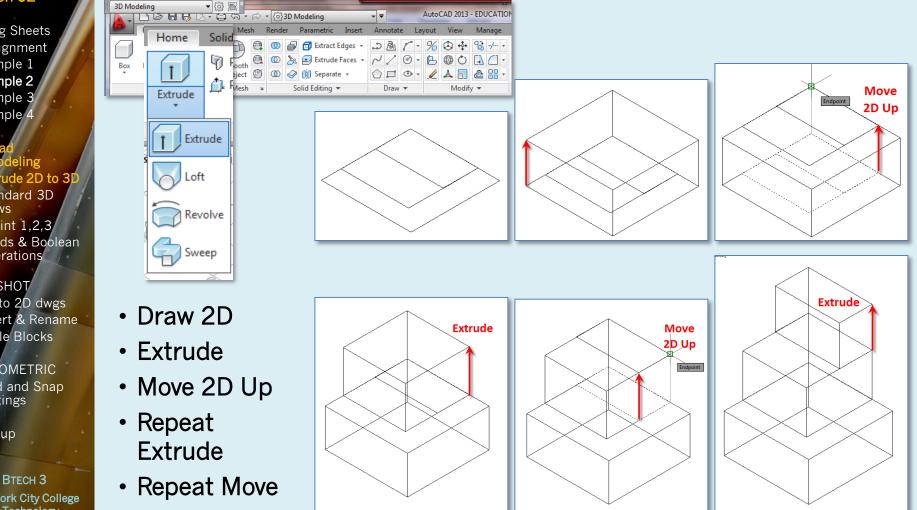

**Zoning Sheets** Assignment

Copyright © 2013

Sample 1

Lesson 02

- Sample 2
- Sample 3
- Sample 4

## Autocac 3D Mod

- Extrude 2D to 3D
- Standard 3D Views
- Vpoint 1,2,3
- Solids & Boolean Operations

#### FLATSHOT

- 3D to 2D dwgs
- Insert & Rename
- Scale Blocks
- 2D ISOMETRIC
- Grid and Snap Settings

Wrap up

**New York City College** of Technology

## Lesson 02

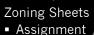

- Sample 1
- Sample 2
- Sample 3
- Sample 4

Autocad 3D Mode

- 3D Modeling • Extrude 2D to 3D
- Standard 3D Views
- Vpoint 1,2,3
- Solids & Boolean Operations

### FLATSHOT

- 3D to 2D dwgs
- Insert & Rename
- Scale Blocks

#### 2D ISOMETRIC

 Grid and Snap Settings

Wrap up

BTECH 3 New York City College of Technology

# View Menu & Viewcube : Standard Isometric

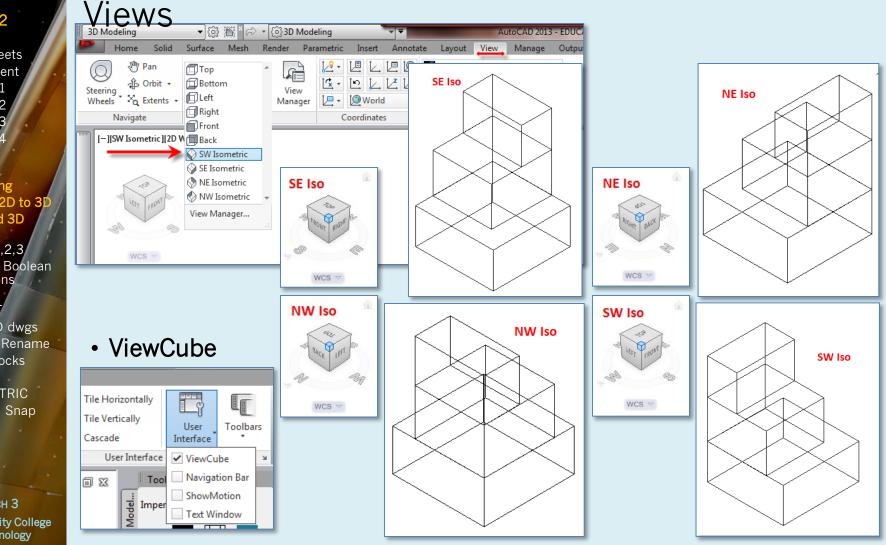

#### Lesson 02

Zoning Sheets

Assignment

- Sample 1
- Sample 2
- Sample 3
- Sample 4

Autocad

- Extrude 2D to 3E
- Standard 3D Views
- Vpoint 1,2,3
  Solids & Boolean

## Operations

### FLATSHOT

- 3D to 2D dwgs
- Insert & Rename
- Scale Blocks

2D ISOMETRIC

 Grid and Snap Settings

Wrap up

BTECH 3 New York City College of Technology

# Vpoint Command 1,2,3 X,Y,Z

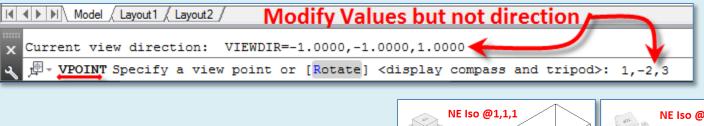

- SE Isometric
- At the Command Prompt
- Vpoint <1,-1,1> 1,-2,3

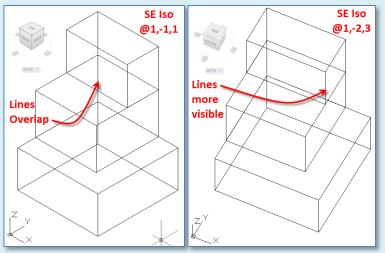

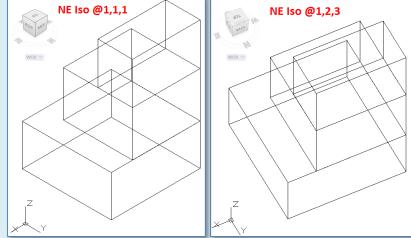

- NE Isometric
- At the Command Prompt
- Vpoint <1,1,1> 1,2,3

#### Lesson 02

## Zoning Sheets Assignment

- Sample 1
- Sample 2
- Sample 3
- Sample 4

## Autocad

- 3D Modeling
- Extrude 2D to 3D
  Standard 3D
- Views Vpoint 1.2.3
- Solids & Boolean Operations

### FLATSHOT

- 3D to 2D dwgs
- Insert & Rename
- Scale Blocks

#### 2D ISOMETRIC

 Grid and Snap Settings

Wrap up

#### BTECH 3 New York City College of Technology

# 3D Solids & Boolean Operations : Overview

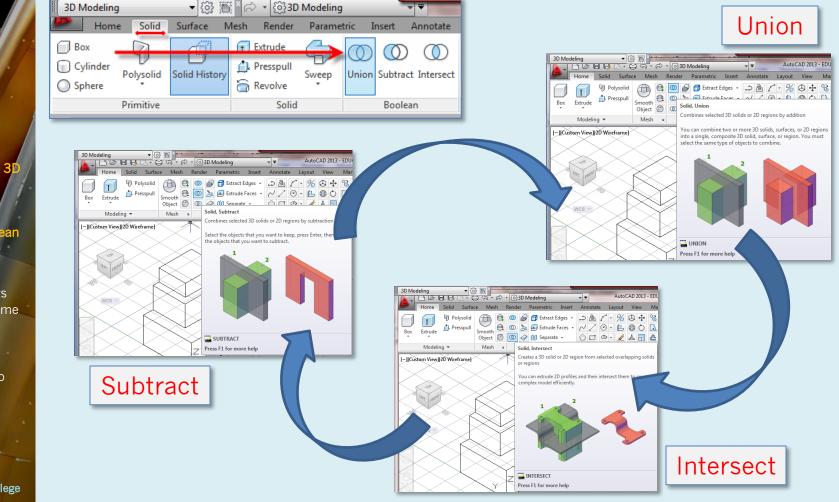

#### Lesson 02

Zoning Sheets

Assignment

- Sample 1
- Sample 2
- Sample 3
- Sample 4

### Autocad

- Extrude 2D to 3E
- Standard 3D Views
- Vpoint 1,2,3
- Solids & Boolean Operations

### FLATSHOT

- 3D to 2D dwgs
- Insert & Rename
- Scale Blocks

#### 2D ISOMETRIC

 Grid and Snap Settings

Wrap up

BTECH 3 New York City College of Technology

# 3D Solids & Boolean Operations : Union

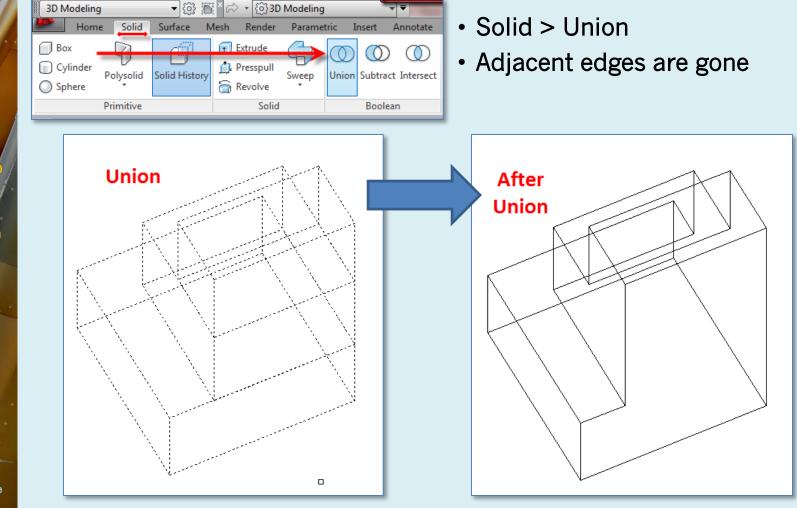

#### Lesson 02

Zoning Sheets

- Assignment
- Sample 1
- Sample 2
- Sample 3
- Sample 4

Autocad

- 3D Modeling
- Extrude 2D to 3D
- Standard 3D Views
- Vpoint 1,2,3
- Solids & Boolean Operations

### FLATSHOT

- 3D to 2D dwgs
- Insert & Rename
- Scale Blocks

2D ISOMETRIC

 Grid and Snap Settings

Wrap up

BTECH 3 New York City College of Technology

#### FlatShot : 3D Isometric to 2D Isometric Block [Custom View][2D Wireframe] SE Iso x A Flatshot SE Isometric @1.-2.3 FOP PRONT Destination Insert as new block • Vpoint 1,-2,3 8 Replace existing block WCS 🔝 Select block \$ • Flatshot Lines -WCS V more Export to a file Obscured visible Lines (Show) C: \Users\babalooch\Desktop\Documents\n -Foreground lines Color: Linetype ByBlock Linetype: ---- Continuous (Hidden) Obscured lin Shov Color: ByBlock Create • Linetype: --- HIDDEN Include tangential edges Create Help **3D Image** projected flat [-][Top][2D Wireframe] 8 WCS V **2D Plan View** TOP Showing Plan & S **2D Isometric** WCS 🗢 z,Y

#### Lesson 02

Zoning Sheets

- Assignment
- Sample 1
- Sample 2
- Sample 3
- Sample 4

Autocad

- 3D Modeling
- Extrude 2D to 3D
- Standard 3D Views
- Vpoint 1,2,3
- Solids & Boolean Operations

## FLATSHOT

- 3D to 2D dwgs
- Insert & Rename
- Scale Blocks

#### 2D ISOMETRIC

 Grid and Snap Settings

Wrap up

BTECH 3 New York City College of Technology

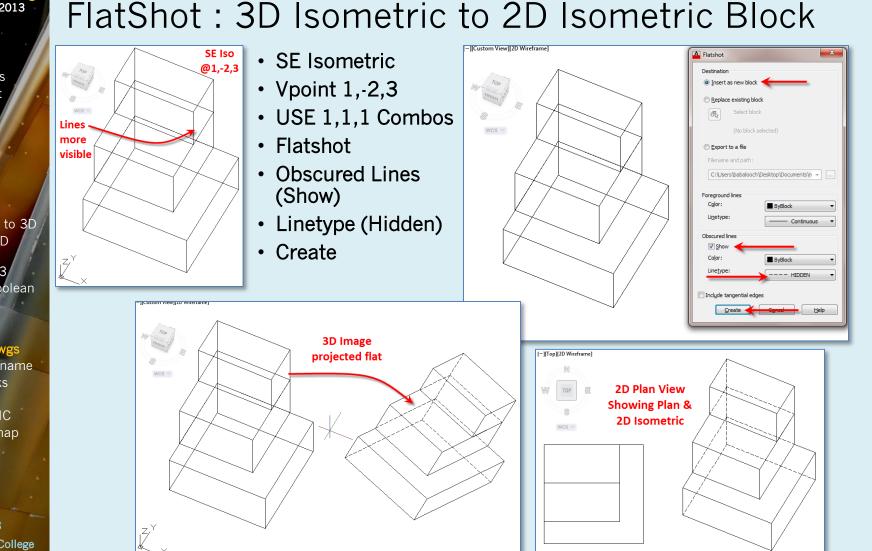

#### Lesson 02

Zoning Sheets

- Assignment
- Sample 1
- Sample 2
- Sample 3Sample 4

#### Autocad

- 3D Modeling
- Extrude 2D to 3D
- Standard 3D Views
- Vpoint 1,2,3
- Solids & Boolean Operations

N

WCS -

E

Vpoint 0,0,1

## FLATSHOT

- 3D to 2D dwgs
  Insert & Rename
- Scale Blocks
- 2D ISOMETRIC
- Grid and Snap Settings

Wrap up

#### BTECH 3 New York City College of Technology

|                                                                                                    | -                                                                                                    |
|----------------------------------------------------------------------------------------------------|----------------------------------------------------------------------------------------------------|
| Ricks<br>Detail view styles<br>Dimension styles<br>Layers<br>Linetypes<br>Materials<br>Mutileader styles<br>Section view styles<br>Table styles<br>Table styles<br>UCSs<br>Viewports<br>Views | ASC58032F16<br>ISO NE 1 2 3<br>ISO SE 1 - 2 3<br>ISO SE 1 - 2 3<br>Rename each Block<br>as you work<br>Look for AC\$<br>in the name |
| <u>O</u> ld Name:                                                                                                    | A\$C58032F16                                                                                                    |
| Rename To:                                                                                                    | - ISO SW -1 -2 3 ISO SW -1 -2 3                                                                                                    |
| -                                                                                                    | OK Cancel <u>H</u> elp                                                                                                    |
|                                                                                                    | Place Bl                                                                                                    |

Vpoint -1,-2, 3

# FlatShot : Insert and Rename Blocks

- Plan View
- Insert each as you go

Vpoint 1,2,3

Vpoint -1,2,3

- Place them in order
- Rename that one at a time

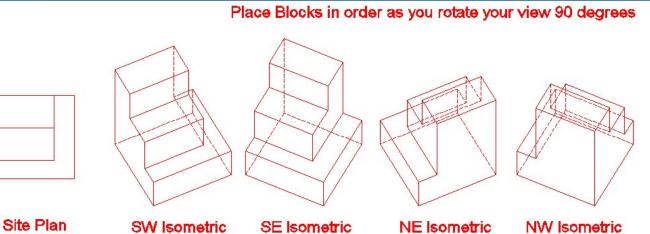

Vpoint 1,-2,3

#### Lesson 02

## Zoning Sheets Assignment

- Assignment
  Sample 1
- Sample 2
- Sample 3
- Sample 4

#### Autocad

- 3D Modeling
- Extrude 2D to 3DStandard 3D
- Views
- Vpoint 1,2,3
- Solids & Boolean Operations

### FLATSHOT

- 3D to 2D dwgs
- Insert & Rename
- Scale Blocks

#### 2D ISOMETRIC

 Grid and Snap Settings

Wrap up

BTECH 3 New York City College of Technology

# FlatShot : Scale Blocks

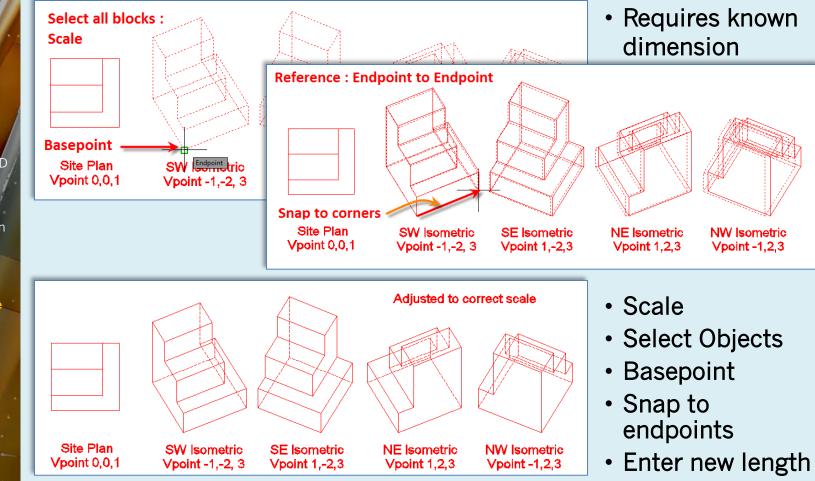

#### Lesson 02

Zoning Sheets

- Assignment
- Sample 1
- Sample 2
- Sample 3Sample 4

#### Autocad

- 3D Modeling
- Extrude 2D to 3D
- Standard 3D Views
- Vpoint 1,2,3
- Solids & Boolean Operations

### FLATSHOT

- 3D to 2D dwgs
- Insert & Rename
- Scale Blocks

#### 2D ISOMETRIC Grid and Snap Settings

Wrap up

BTECH 3 New York City College of Technology

# Drafting a 2D Isometric : Setting Grid & Snap

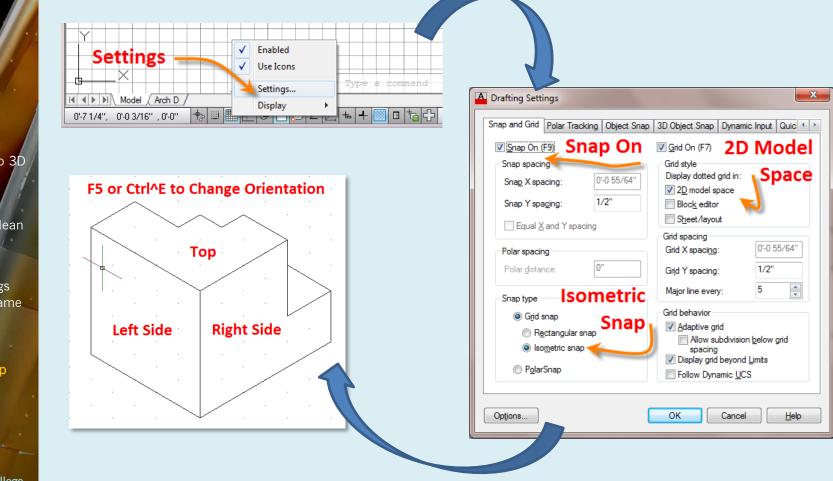

#### Lesson 02

- **Zoning Sheets**
- Assignment
- Sample 1
- Sample 2
- Sample 3 Sample 4

### Autocad

- **3D Modeling** Extrude 2D to 3D
- Standard 3D
- Views
- Vpoint 1,2,3
- Solids & Boolean Operations

### FLATSHOT

- 3D to 2D dwgs
- Insert & Rename
- Scale Blocks

#### 2D ISOMETRIC

Grid and Snap Settings

#### Vrap up

**BTECH 3** New York City College of Technology

# Lesson 02 – Wrap up

- Assignment •
- Develop isometric zoning diagrams ٠
- Extrude ۲
  - Vpoint

۲

- **Boolean Operations** ٠
  - Union
  - Subtract
  - Intersect

- Obscure line hidden
- Rename Blocks
- Scale Blocks accurately
- 2D Isometric drawings •
  - Grid & Snap

۲

Flatshot